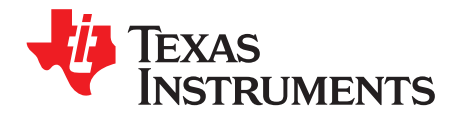

# UCC21220EVM-009

# **Contents**

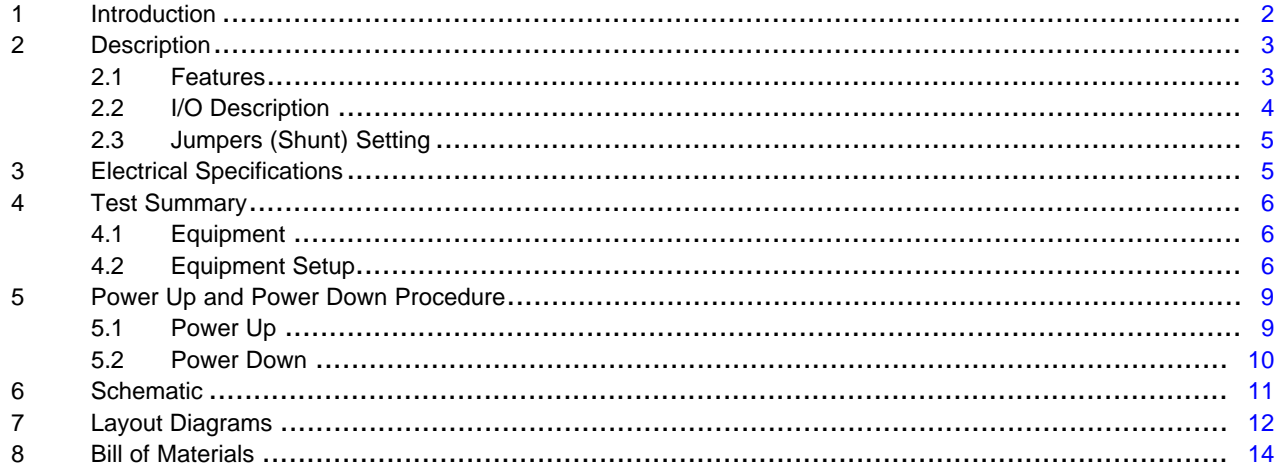

## **List of Figures**

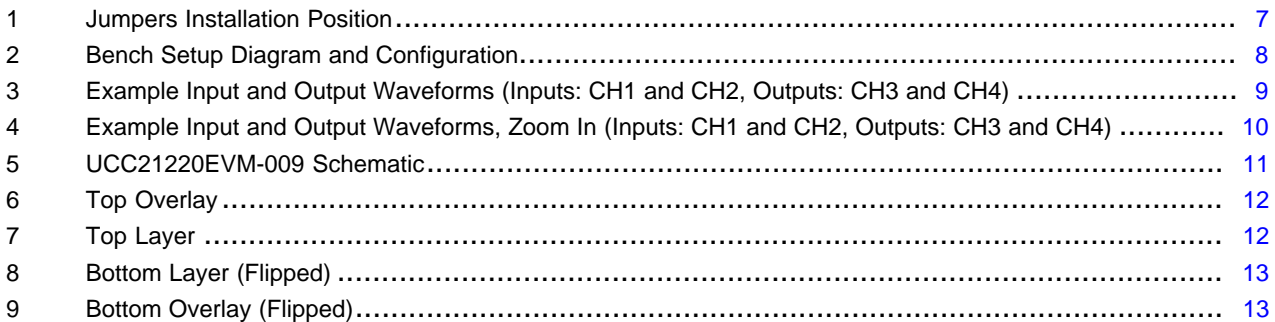

## **List of Tables**

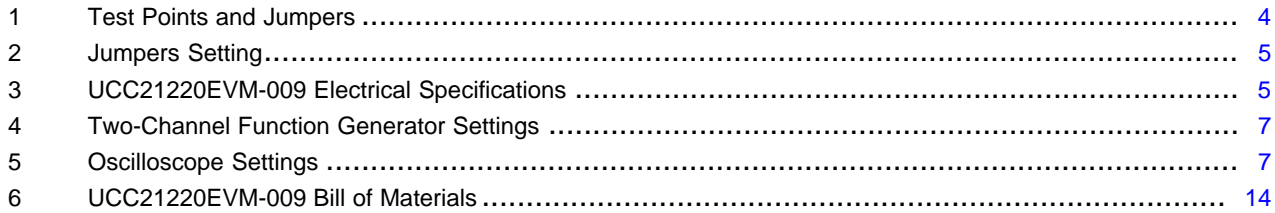

 $\overline{1}$ 

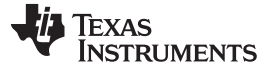

#### <span id="page-1-0"></span>**1 Introduction**

The UCC21220EVM-009 device is designed for evaluation of the UCC21220 family of devices, with a 4-A source and 6-A sink peak current for driving Si MOSFETs, IGBTs, and GaN FETs. Developed for high voltage applications where isolation and reliability are required, the UCC21220 device delivers reinforced isolation of 3-kV<sub>RMS</sub> and a surge immunity tested up to 7.8-kV, with a common mode transient immunity (CMTI) greater than 100 V/ns. The device has an impressive propagation delay of 25 ns and the tightest channel-to-channel delay matching in the industry of less than 5 ns, which enables high-switching frequency, high-power density, and efficiency.

The flexible, universal capability of the UCC21220 device, with up to 5-V VCCI and 18-V VDDA and VDDB, allows it to be used as a low-side, high-side, high-side/low-side, or half-bridge driver with dual PWM input or single PWM input. With its integrated components, advanced protection features (UVLO, enable and disable), and optimized switching performances, the UCC21220 device enables designers to build smaller, more robust designs for enterprise, telecom, automotive, and industrial applications, allowing for faster time to market.

<span id="page-1-1"></span>The UCC21220EVM-009 can also be used for evaluation of pin-to-pin compatible drivers with dead time control such as the UCC21222, with footprints for a surface mount potentiometer and noise reduction capacitor.

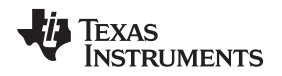

# <span id="page-2-0"></span>**2 Description**

The UCC21220EVM-009 evaluation board has independent connection points for VCCI, VDDA, and VDDB supplies, including separate ground points. Three-position headers with jumpers for all the key input signals, such as PWM inputs (INA, INB, or PWM) and the disable function (DIS), let designers easily evaluate different protection functions. A variety of testing points support most of the key-feature probing of the UCC21220 device. Moreover, the PCB layout is not only optimized with minimized loop area in each gate driver loop and power supply loop with bypassing capacitors, but it also supports high voltage testing between the primary side and secondary side, with a 40-mil PCB board cutout. Importantly, the creepage distance between two output channels is maximized with a TO252-2 (DPAK) bootstrap diode, which facilitates high-voltage, half-bridge testing for a wide variety of power converter topologies. For detailed device information, see the [UCC21220](http://www.ti.com/lit/pdf/SLUSCK0) 4-A/6-A, Dual Channel Isolated Gate Driver data sheet and Isolated Gate Driver [Solutions](http://www.ti.com/lsds/ti/isolation/isolated-gate-driver-overview.page), from TI.

# <span id="page-2-1"></span>*2.1 Features*

- Evaluation module for UCC21220 and other pin-to-pin compatible drivers in SOIC-16 (D) package
- 3-V to 5-V VCCI power supply range, with up to 18-V VDDA/VDDB power supply range
- 4-A source and 6-A sink current capability
- 3-k $V_{PMS}$  isolation for 1 minute per UL 1577
- TTL/CMOS compatible inputs
- 3-position header for INA, INB, and DIS pins
- Optional footprints for dead time potentiometer, capacitor, and 3-position header
- PCB layout optimized for power supply bypassing capacitors, gate driver loop
- PCB board cutout facilitates high-voltage isolation test between primary side and secondary side
- Maximized creepage distance between two output channels
- Support half-bridge test with MOSFETs, IGBTs, and SiC MOSFETs, with connection to external power stage
- Testing points allow probing all the key pins of the UCC21220 device and other SOIC-16 isolated driver parts

*Description* [www.ti.com](http://www.ti.com)

## <span id="page-3-2"></span><span id="page-3-1"></span><span id="page-3-0"></span>*2.2 I/O Description*

[Table](#page-3-1) 1 lists the test points and jumpers.

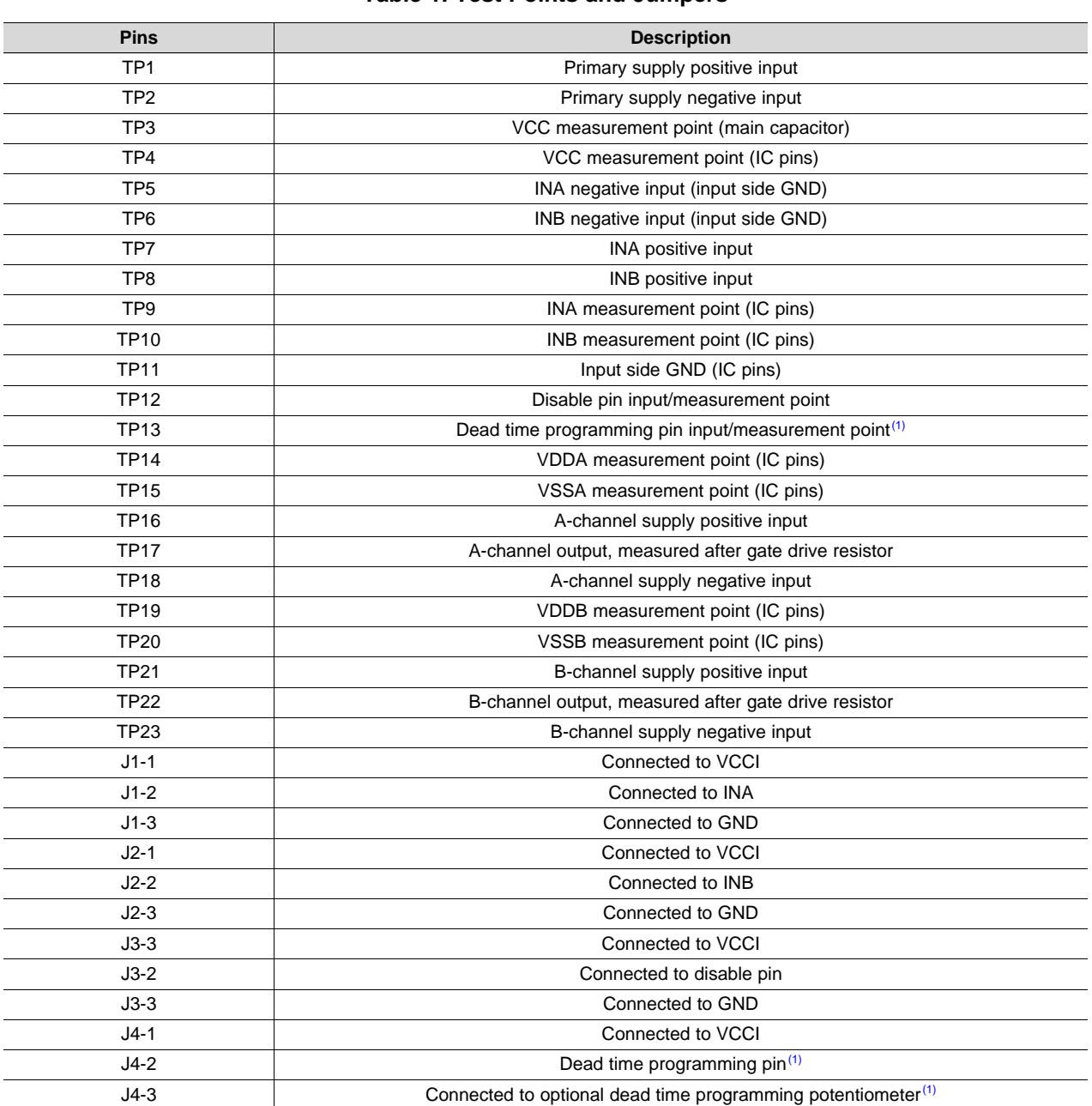

#### **Table 1. Test Points and Jumpers**

(1) The UCC21220 device does not have dead time control. Pin 6 of the UCC21220 is not connected internally. J4 header, and footprints for optional trimmer potentiometer and dead time capacitor, are included for other pin-to-pin compatible isolated drivers with dead time control.

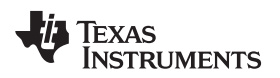

[www.ti.com](http://www.ti.com) *Description*

# <span id="page-4-2"></span><span id="page-4-0"></span>*2.3 Jumpers (Shunt) Setting*

[Table](#page-4-2) 2 lists the jumper settings.

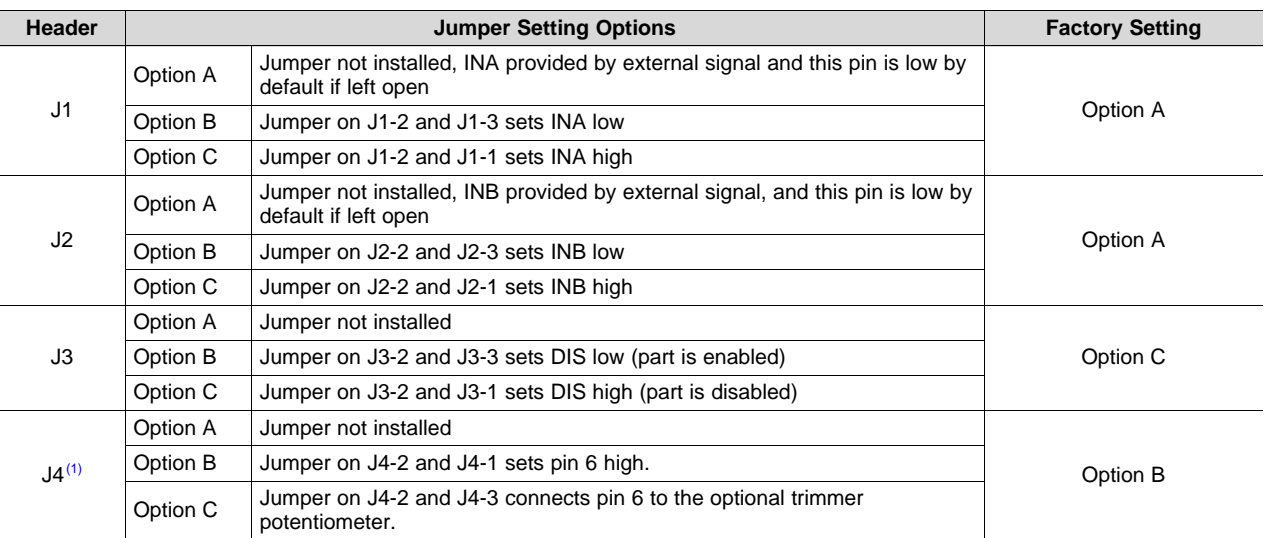

#### **Table 2. Jumpers Setting**

 $(1)$  The UCC21220 device does not have dead time control. Pin 6 of the UCC21220 device is not connected internally. J4 header, and footprints for optional trimmer potentiometer and dead time capacitor, are included for other pin-to-pin compatible isolated drivers with dead time control.

# <span id="page-4-3"></span><span id="page-4-1"></span>**3 Electrical Specifications**

[Table](#page-4-3) 3 lists the UCC21220EVM-009 electrical specifications.

#### **Table 3. UCC21220EVM-009 Electrical Specifications**

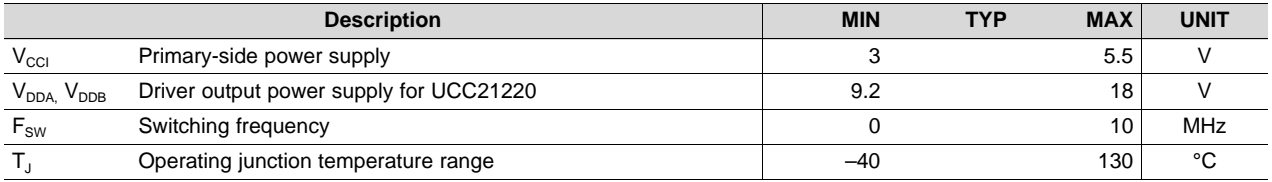

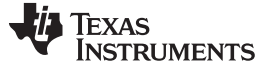

# <span id="page-5-0"></span>**4 Test Summary**

In this section, the default factory configuration for the jumper settings must be changed to enable the part as per [Figure](#page-6-0) 1. Different jumper settings, PWM signal input options, and voltage source settings are described in [Section](#page-2-0) 2 and [Section](#page-4-1) 3.

# <span id="page-5-1"></span>*4.1 Equipment*

## **4.1.1 Power Supplies**

Three DC power supplies with voltage/current above 18 V and 1 A, respectively are required, for example: Agilent E3634A.

#### **4.1.2 Function Generators**

One 2-channel function generator over 20 MHz is required, for example: Tektronics AFG3252.

# <span id="page-5-2"></span>*4.2 Equipment Setup*

#### **4.2.1 DC Power Supply Settings**

- DC power supply 1
	- Voltage setting: 5 V
	- Current limit: 0.05 A
- DC power supply 2
	- Voltage setting: 12 V
	- Current limit: 0.1 A
- DC power supply 3
	- Voltage setting: 12 V
	- Current limit: 0.1 A

#### **4.2.2 Digital Multi-Meter (DMM) Settings**

- Digital multi-meter 1:
	- DC current measurement, auto-range.
- Digital multi-meter 2:
	- DC current measurement, auto-range.

#### <span id="page-6-1"></span>**4.2.3 Two-Channel Function Generator Settings**

[Table](#page-6-1) 4 lists the 2-channel function generator settings.

#### **Table 4. Two-Channel Function Generator Settings**

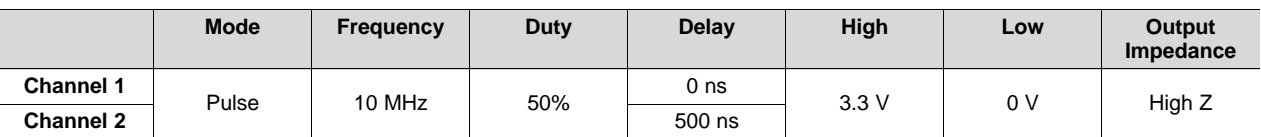

# <span id="page-6-2"></span>**4.2.4 Oscilloscope Setting**

[Table](#page-6-2) 5 lists the oscilloscope setting.

# **Table 5. Oscilloscope Settings**

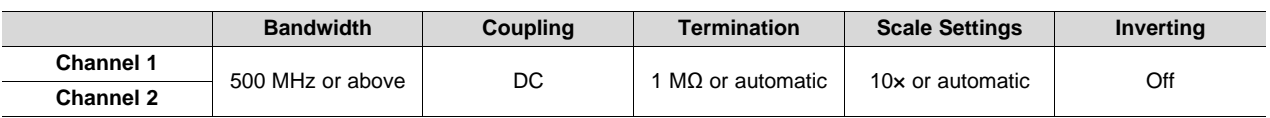

# **4.2.5 Jumper (Shunt) Settings**

The jumper on header J3 must be installed by the user between pins J3-2 and J3-3 to enable the part for testing. The jumper on header J4 may be placed in any position or removed (see [Figure](#page-6-0) 1).

<span id="page-6-3"></span>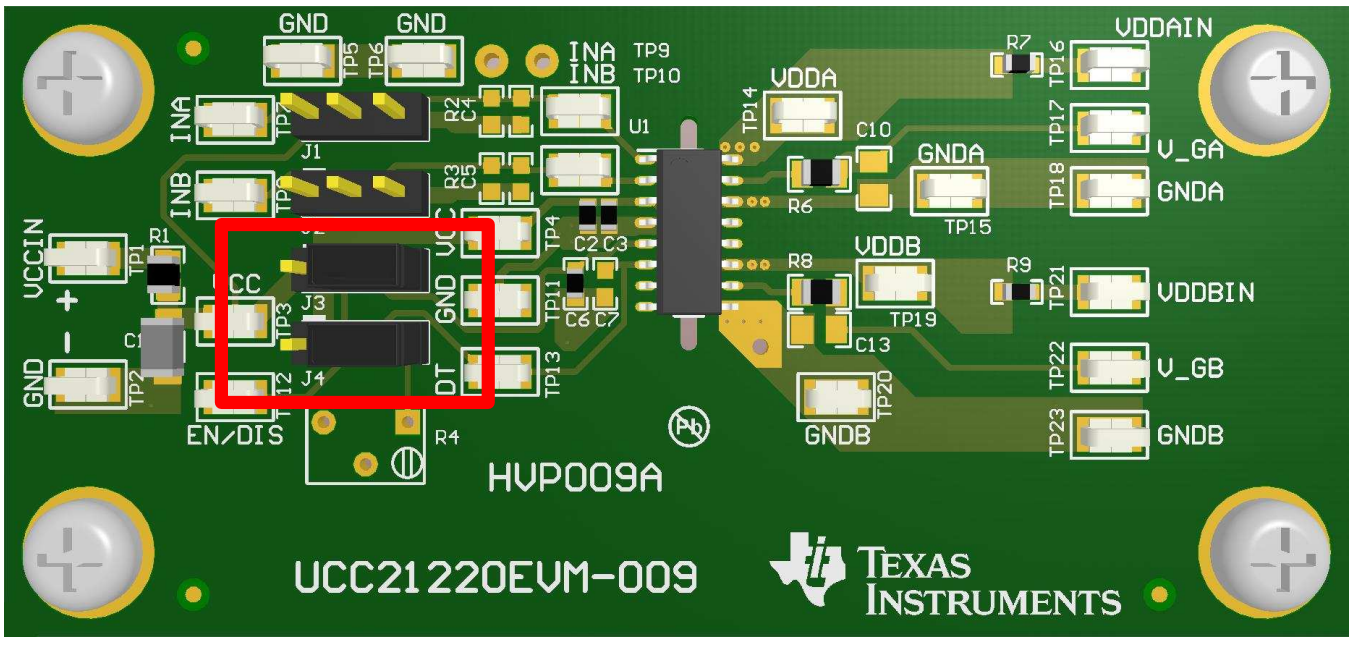

Copyright © 2017, Texas Instruments Incorporated

<span id="page-6-0"></span>**Figure 1. Jumpers Installation Position**

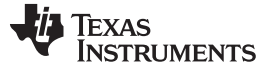

#### <span id="page-7-2"></span><span id="page-7-1"></span>**4.2.6 Bench Setup Diagram**

The current bench setup diagram includes the function generator and oscilloscope connections.

Follow this connection procedure, [Figure](#page-7-0) 2 can be used as a reference.

- 1. Ensure the output of the function generator and voltage sources are disabled before connection.
- 2. Connect the function generator channel 1 to TP7 (INA) and TP5 (GND), see [Figure](#page-7-0) 2.
- 3. Connect the function generator channel 2 to TP8 (INB) and TP6 (GND), see [Figure](#page-7-0) 2.
- 4. Power supply 1: Connect the positive lead to TP1 (VCCIN). Connect the negative lead to TP2 (GND).
- 5. Power supply 2: Connect the positive lead to the current meter input of DMM1, and connect the current meter output of DMM1 to TP16 (VDDAIN). Connect the negative lead directly to TP18 (GNDA).
- 6. Power supply 3: Connect the positive lead to the current meter input of DMM2, and connect the current meter output of DMM2 to TP21 (VDDBIN). Connect the negative lead directly to TP23 (GNDB).
- 7. Connect the oscilloscope channel 1 probe to TP17 (V\_GA) and TP15 (GNDA). The probe loop area should be minimized.
- 8. Connect the oscilloscope channel 2 probe to TP22 (V\_GB) and TP20 (GNDB). The probe loop area should be minimized.

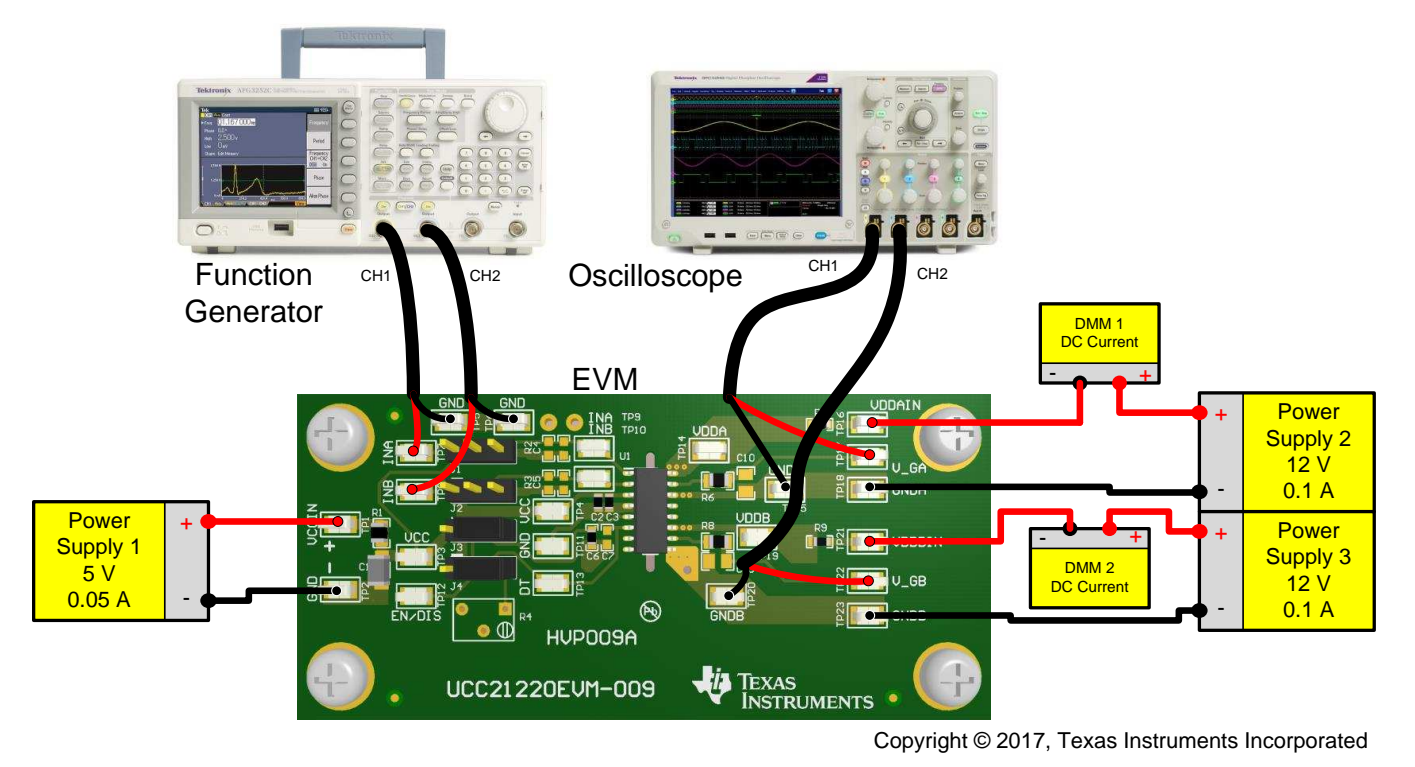

<span id="page-7-0"></span>**Figure 2. Bench Setup Diagram and Configuration**

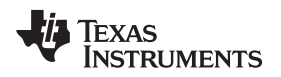

# <span id="page-8-0"></span>**5 Power Up and Power Down Procedure**

# <span id="page-8-1"></span>*5.1 Power Up*

- 1. Before preceding with the power up test procedure, ensure that the steps in [Section](#page-7-1) 4.2.6 are complete. [Figure](#page-8-2) 3 can be used as a reference.
- 2. Enable power supply 1.
- 3. Enable power supplies 2 and 3. The quiescent current on DMM1 and DMM2 should be approximately 1 mA to 3 mA if everything is set correctly.
- 4. Enable the function generator outputs.
- 5. Verify that the following occurs:
	- 1. Stable pulse output appears on channel 1 and channel 2 in the oscilloscope, see [Figure](#page-8-2) 3.
	- 2. Oscilloscope frequency measurement matches programmed function generator frequency.
	- 3. DMM1 and DMM2 currents should read  $14 \pm 2$  mA under no load conditions. For more information about the operating current, see the [UCC21220](http://www.ti.com/lit/pdf/SLUSCK0) 4-A/6-A, Dual Channel Isolated Gate Driver data sheet.

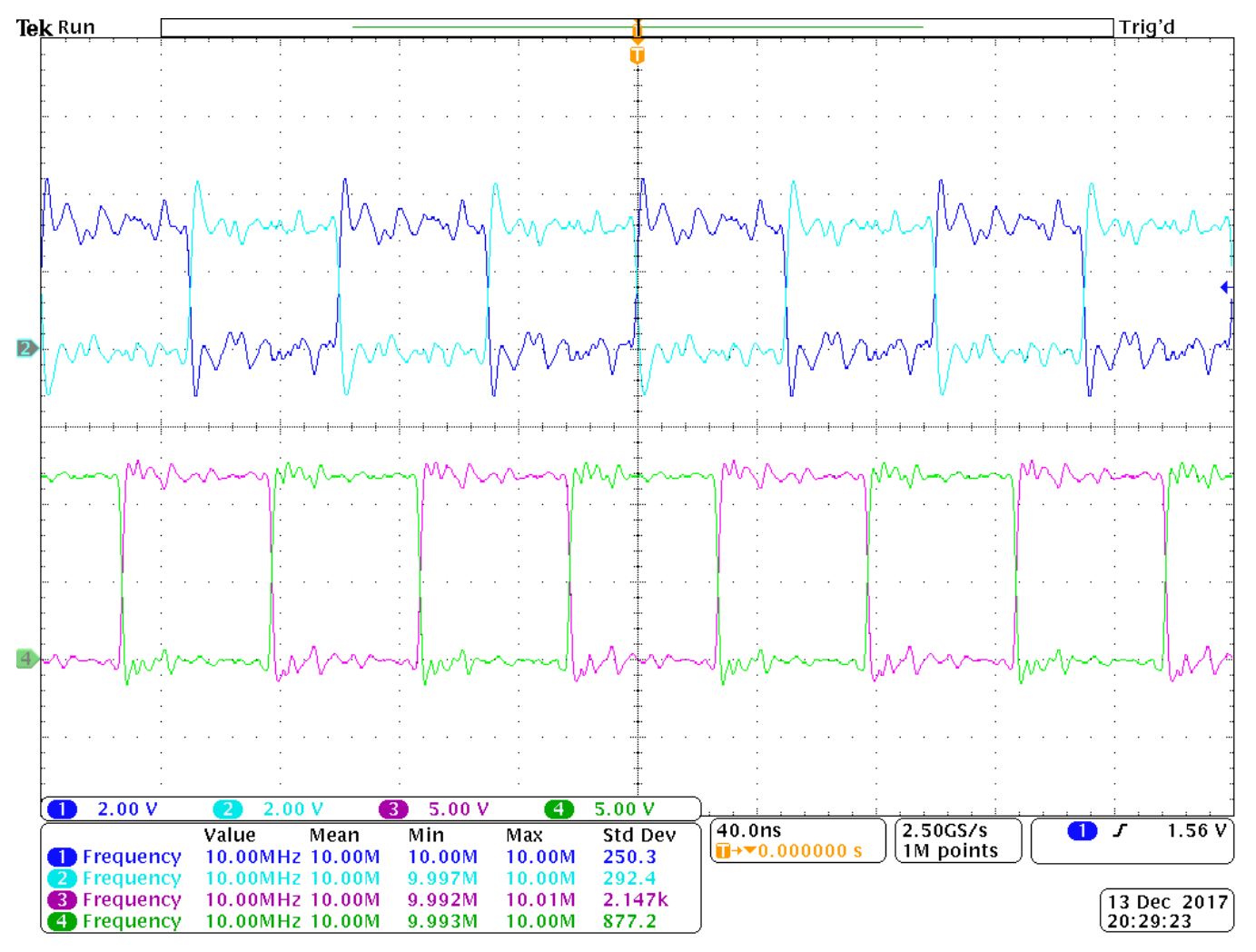

<span id="page-8-2"></span>**Figure 3. Example Input and Output Waveforms (Inputs: CH1 and CH2, Outputs: CH3 and CH4)**

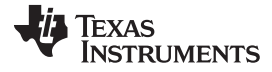

#### *Power Up and Power Down Procedure* [www.ti.com](http://www.ti.com)

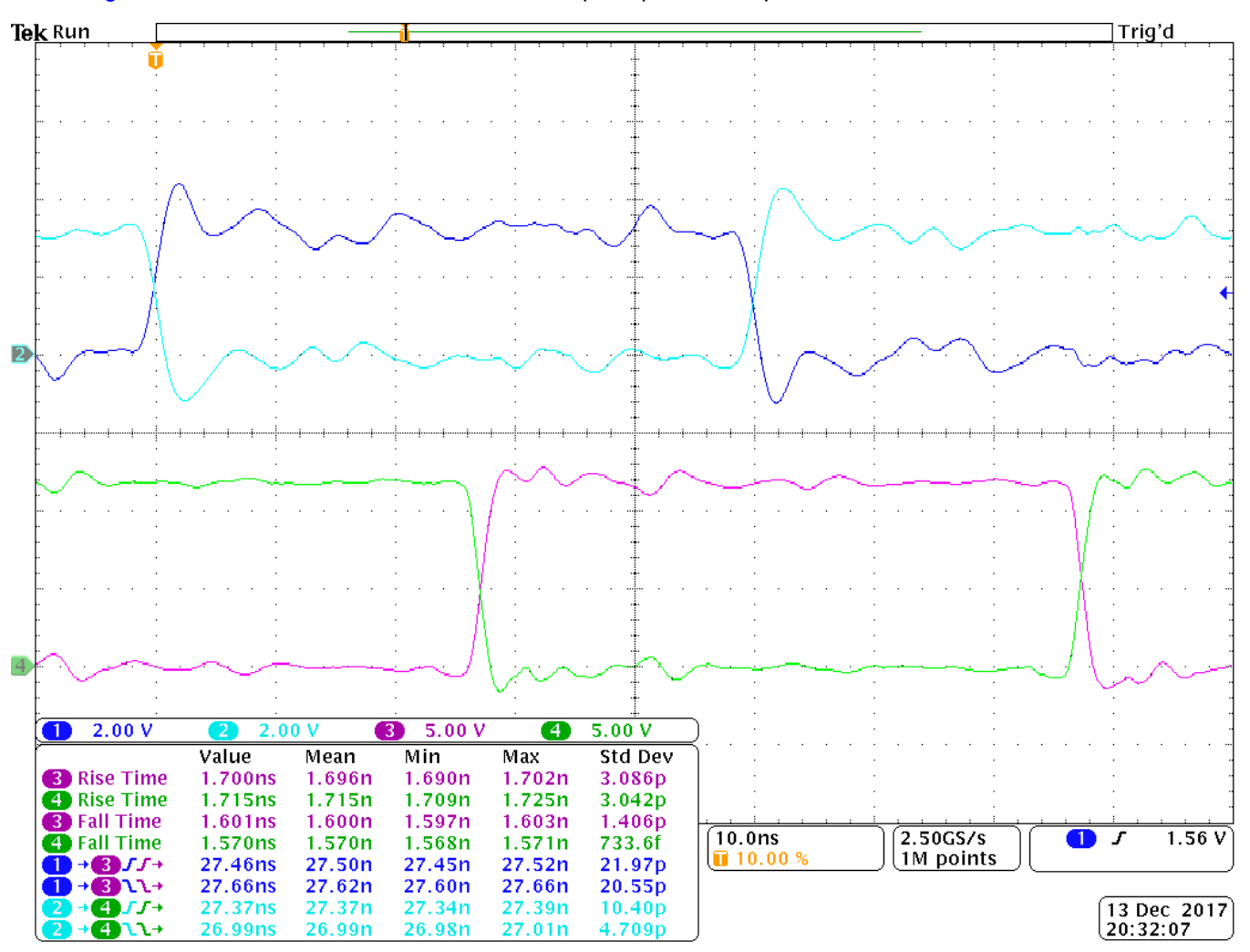

#### [Figure](#page-9-1) 4 shows a zoomed-in view of the example input and output waveforms.

<span id="page-9-1"></span>**Figure 4. Example Input and Output Waveforms, Zoom In (Inputs: CH1 and CH2, Outputs: CH3 and CH4)**

#### <span id="page-9-0"></span>*5.2 Power Down*

The following lists the procedure to power down the EVM.

- 1. Disable the function generator.
- 2. Disable power supplies 2 and 3.
- 3. Disable power supply 1.
- 4. Disconnect the cables and probes.

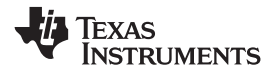

#### [www.ti.com](http://www.ti.com) *Schematic*

# **6 Schematic**

<span id="page-10-2"></span><span id="page-10-0"></span>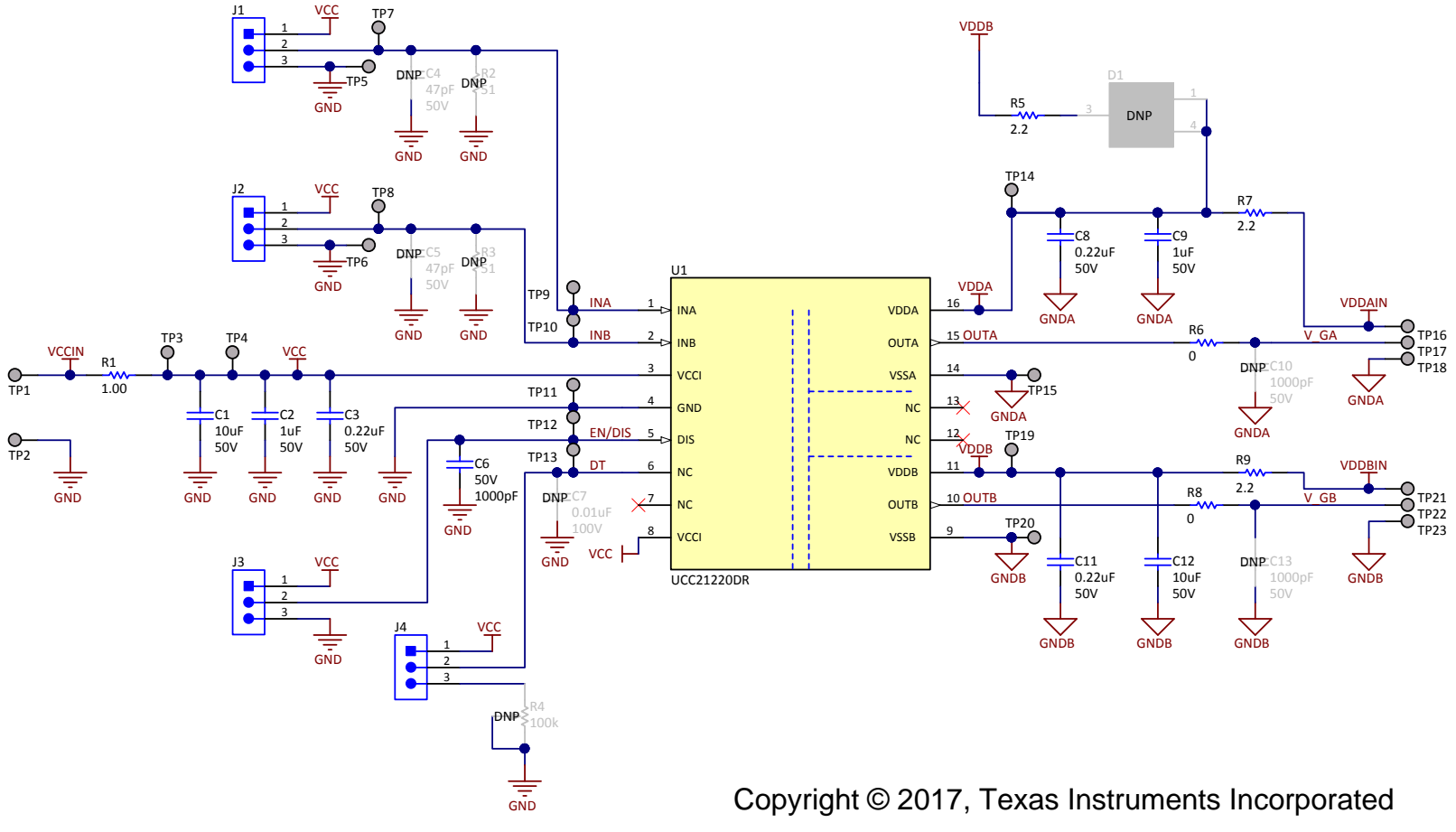

<span id="page-10-1"></span>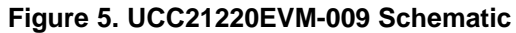

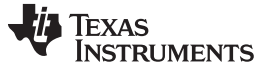

*Layout Diagrams* [www.ti.com](http://www.ti.com)

# <span id="page-11-0"></span>**7 Layout Diagrams**

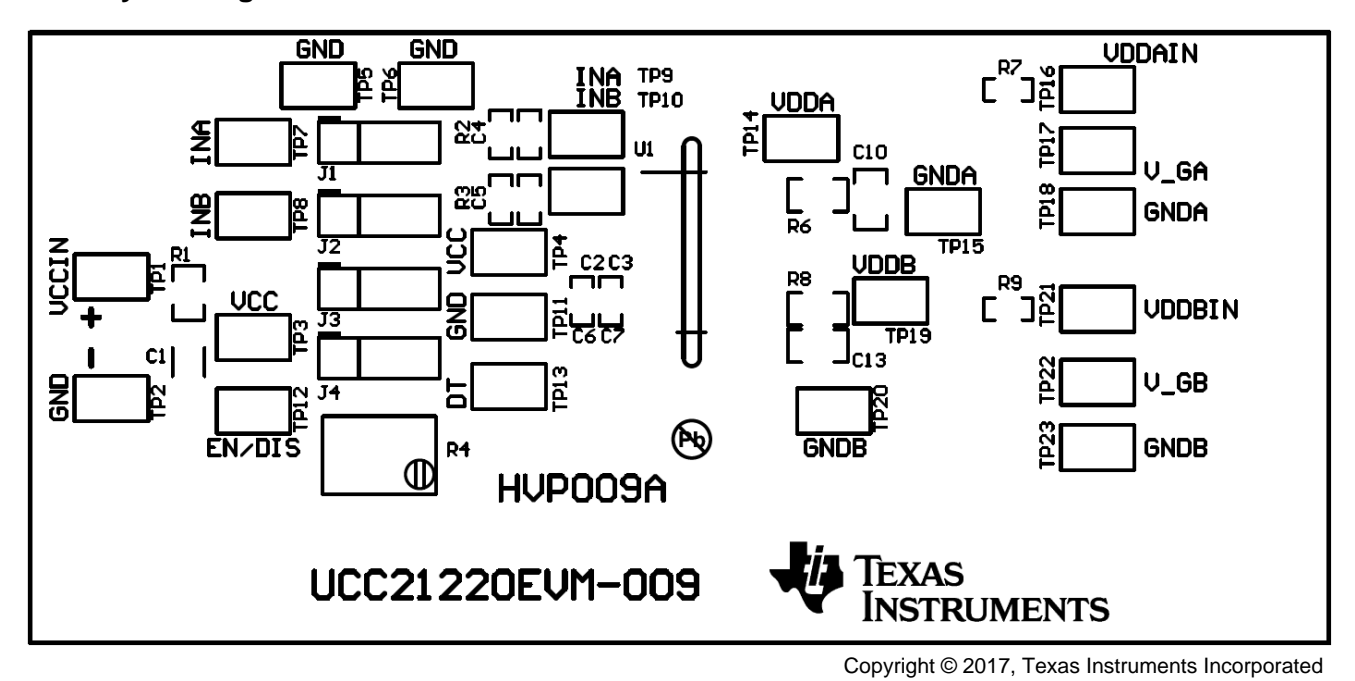

**Figure 6. Top Overlay**

<span id="page-11-2"></span><span id="page-11-1"></span>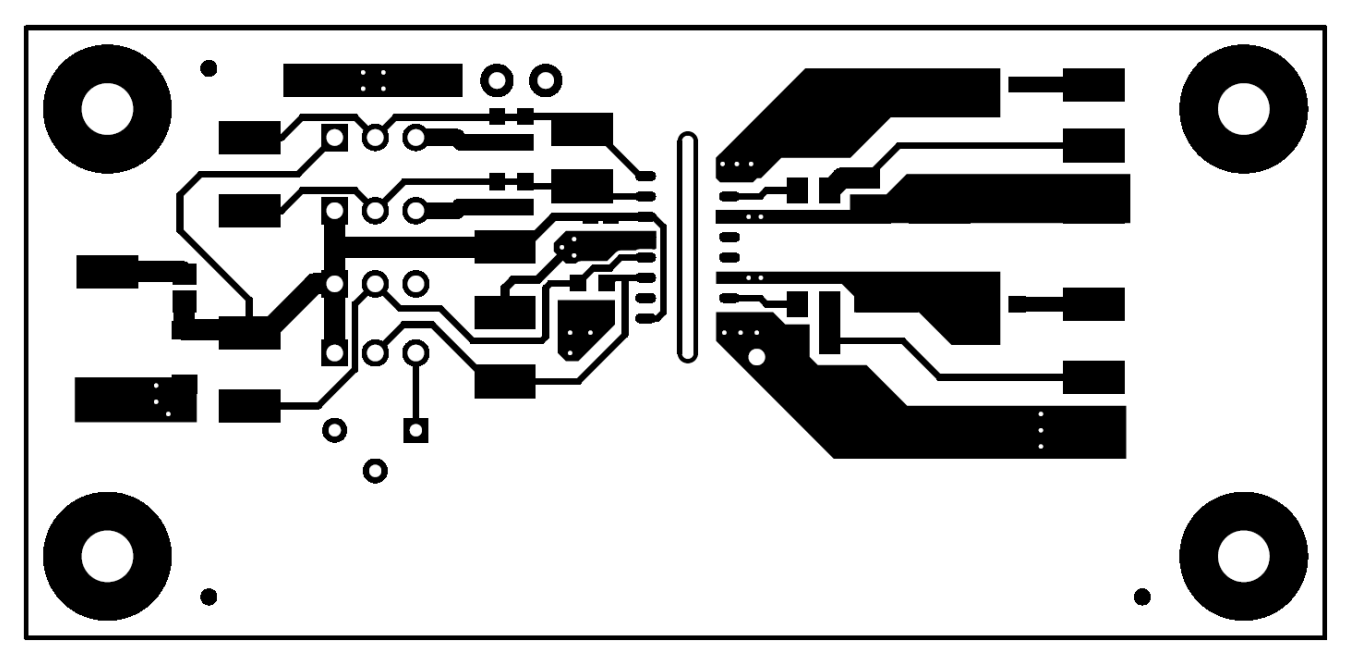

## **Figure 7. Top Layer**

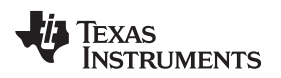

[www.ti.com](http://www.ti.com) *Layout Diagrams*

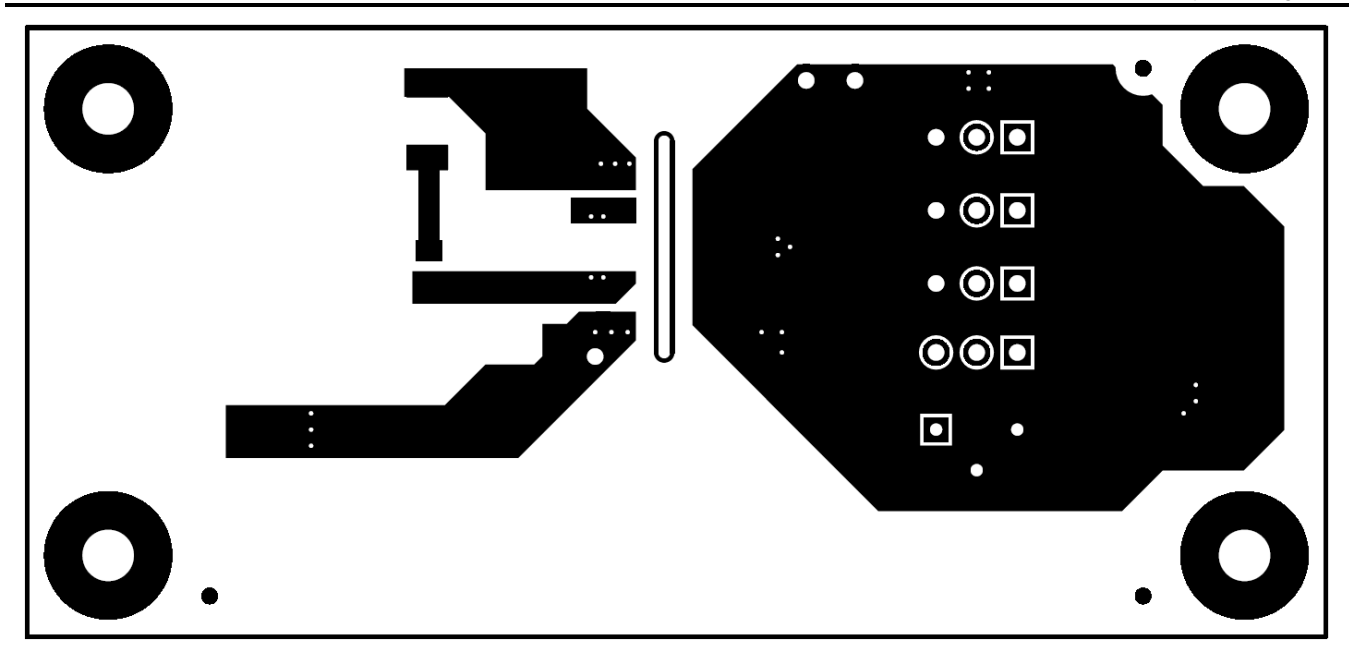

**Figure 8. Bottom Layer (Flipped)**

<span id="page-12-0"></span>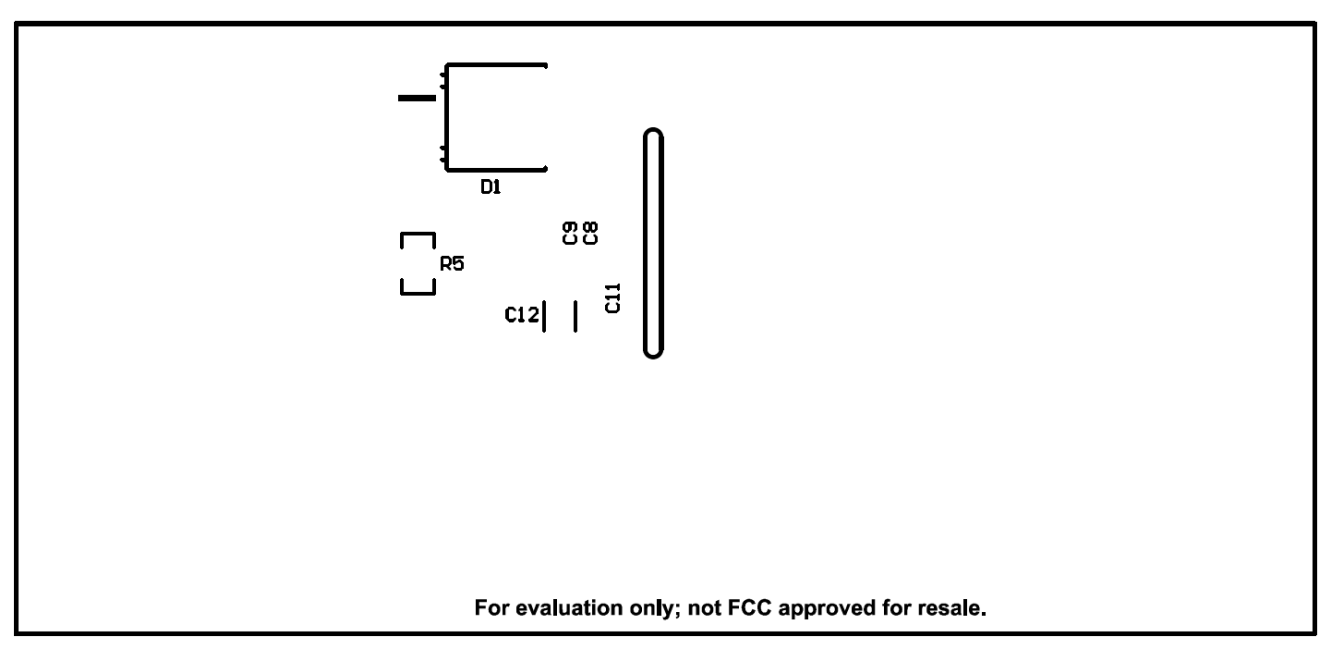

<span id="page-12-1"></span>**Figure 9. Bottom Overlay (Flipped)**

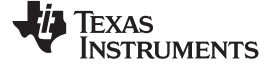

#### *Bill of Materials* [www.ti.com](http://www.ti.com)

# **Bill of Materials**

# **Table 6. UCC21220EVM-009 Bill of Materials**

<span id="page-13-2"></span><span id="page-13-1"></span><span id="page-13-0"></span>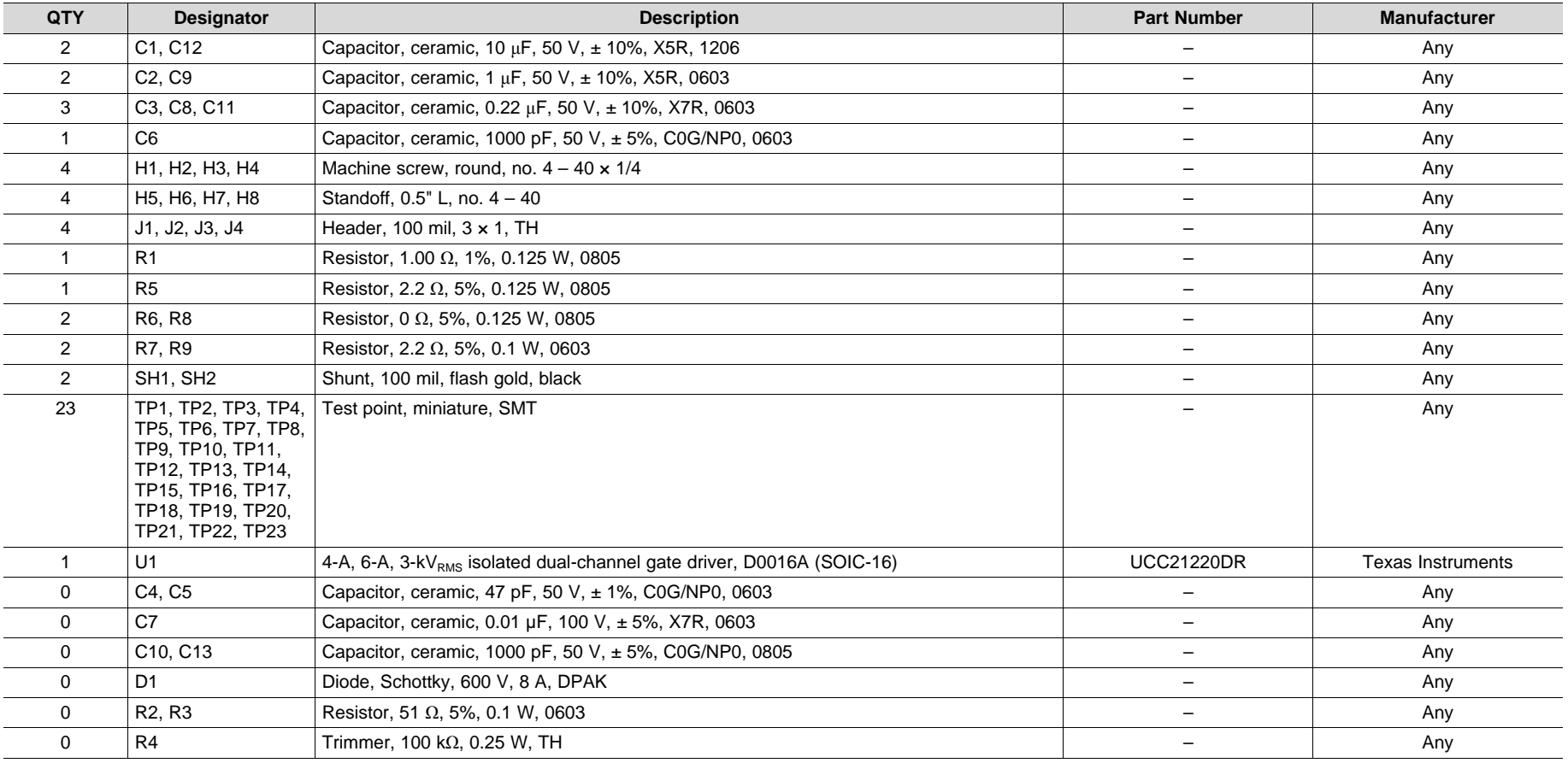

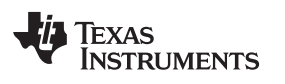

# **Revision History**

NOTE: Page numbers for previous revisions may differ from page numbers in the current version.

#### **Changes from A Revision (December 2017) to B Revision** ........................................................................................... **Page**

• Added clarification about evaluating other pin-to-pin compatible drivers in the *Introduction* and *Description* sections...... [2](#page-1-1)

#### **Changes from Original (November 2017) to A Revision** ................................................................................................ **Page**

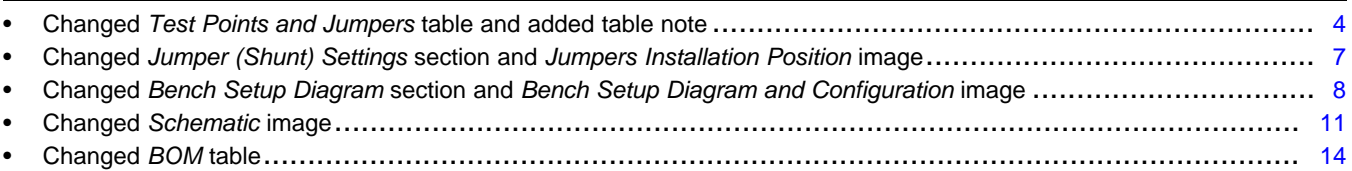

#### **IMPORTANT NOTICE FOR TI DESIGN INFORMATION AND RESOURCES**

Texas Instruments Incorporated ('TI") technical, application or other design advice, services or information, including, but not limited to, reference designs and materials relating to evaluation modules, (collectively, "TI Resources") are intended to assist designers who are developing applications that incorporate TI products; by downloading, accessing or using any particular TI Resource in any way, you (individually or, if you are acting on behalf of a company, your company) agree to use it solely for this purpose and subject to the terms of this Notice.

TI's provision of TI Resources does not expand or otherwise alter TI's applicable published warranties or warranty disclaimers for TI products, and no additional obligations or liabilities arise from TI providing such TI Resources. TI reserves the right to make corrections, enhancements, improvements and other changes to its TI Resources.

You understand and agree that you remain responsible for using your independent analysis, evaluation and judgment in designing your applications and that you have full and exclusive responsibility to assure the safety of your applications and compliance of your applications (and of all TI products used in or for your applications) with all applicable regulations, laws and other applicable requirements. You represent that, with respect to your applications, you have all the necessary expertise to create and implement safeguards that (1) anticipate dangerous consequences of failures, (2) monitor failures and their consequences, and (3) lessen the likelihood of failures that might cause harm and take appropriate actions. You agree that prior to using or distributing any applications that include TI products, you will thoroughly test such applications and the functionality of such TI products as used in such applications. TI has not conducted any testing other than that specifically described in the published documentation for a particular TI Resource.

You are authorized to use, copy and modify any individual TI Resource only in connection with the development of applications that include the TI product(s) identified in such TI Resource. NO OTHER LICENSE, EXPRESS OR IMPLIED, BY ESTOPPEL OR OTHERWISE TO ANY OTHER TI INTELLECTUAL PROPERTY RIGHT, AND NO LICENSE TO ANY TECHNOLOGY OR INTELLECTUAL PROPERTY RIGHT OF TI OR ANY THIRD PARTY IS GRANTED HEREIN, including but not limited to any patent right, copyright, mask work right, or other intellectual property right relating to any combination, machine, or process in which TI products or services are used. Information regarding or referencing third-party products or services does not constitute a license to use such products or services, or a warranty or endorsement thereof. Use of TI Resources may require a license from a third party under the patents or other intellectual property of the third party, or a license from TI under the patents or other intellectual property of TI.

TI RESOURCES ARE PROVIDED "AS IS" AND WITH ALL FAULTS. TI DISCLAIMS ALL OTHER WARRANTIES OR REPRESENTATIONS, EXPRESS OR IMPLIED, REGARDING TI RESOURCES OR USE THEREOF, INCLUDING BUT NOT LIMITED TO ACCURACY OR COMPLETENESS, TITLE, ANY EPIDEMIC FAILURE WARRANTY AND ANY IMPLIED WARRANTIES OF MERCHANTABILITY, FITNESS FOR A PARTICULAR PURPOSE, AND NON-INFRINGEMENT OF ANY THIRD PARTY INTELLECTUAL PROPERTY RIGHTS.

TI SHALL NOT BE LIABLE FOR AND SHALL NOT DEFEND OR INDEMNIFY YOU AGAINST ANY CLAIM, INCLUDING BUT NOT LIMITED TO ANY INFRINGEMENT CLAIM THAT RELATES TO OR IS BASED ON ANY COMBINATION OF PRODUCTS EVEN IF DESCRIBED IN TI RESOURCES OR OTHERWISE. IN NO EVENT SHALL TI BE LIABLE FOR ANY ACTUAL, DIRECT, SPECIAL, COLLATERAL, INDIRECT, PUNITIVE, INCIDENTAL, CONSEQUENTIAL OR EXEMPLARY DAMAGES IN CONNECTION WITH OR ARISING OUT OF TI RESOURCES OR USE THEREOF, AND REGARDLESS OF WHETHER TI HAS BEEN ADVISED OF THE POSSIBILITY OF SUCH DAMAGES.

You agree to fully indemnify TI and its representatives against any damages, costs, losses, and/or liabilities arising out of your noncompliance with the terms and provisions of this Notice.

This Notice applies to TI Resources. Additional terms apply to the use and purchase of certain types of materials, TI products and services. These include; without limitation, TI's standard terms for semiconductor products <http://www.ti.com/sc/docs/stdterms.htm>), [evaluation](http://www.ti.com/lit/pdf/SSZZ027) [modules](http://www.ti.com/lit/pdf/SSZZ027), and samples [\(http://www.ti.com/sc/docs/sampterms.htm\)](http://www.ti.com/sc/docs/sampterms.htm).

> Mailing Address: Texas Instruments, Post Office Box 655303, Dallas, Texas 75265 Copyright © 2018, Texas Instruments Incorporated